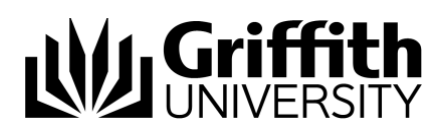

# Griffith Service Manager (GSM) Work Order guide

# Login to Griffith Service Manager (GSM)

- 1. Ensure you have an internet connection.
- 2. Login to GSM
	- o **Browser Client** enter the following address in a browser client <https://griffith.cherwellondemand.com/CherwellClient/Access>
	- o **Desktop Client** Open the Cherwell desktop client and select the GSM production icon.

**Note**: If you do not have the client installed, you can download and configure it from here

<https://griffith.cherwellondemand.com/cherwellautodeploy> then following the instructions in desktop client installation guide to configure here [https://www.griffith.edu.au/\\_\\_data/assets/pdf\\_file/0026/76148/GSM-Thick-](https://www.griffith.edu.au/__data/assets/pdf_file/0026/76148/GSM-Thick-Client-Installation.pdf)[Client-Installation.pdf](https://www.griffith.edu.au/__data/assets/pdf_file/0026/76148/GSM-Thick-Client-Installation.pdf)

3. Log in using Griffith Single Sign-On with your Username and Password.

# Your Dashboard

Upon logging in, the main window that displays is a dashboard which displays content relevant to you and your current role. For example, your default dashboard maybe '**Global Parking – Technician**' or '**Global Parking – Managers**'. You will have access to view Work Orders owned by you and your Team. Double-clicking a line opens a work Order record.

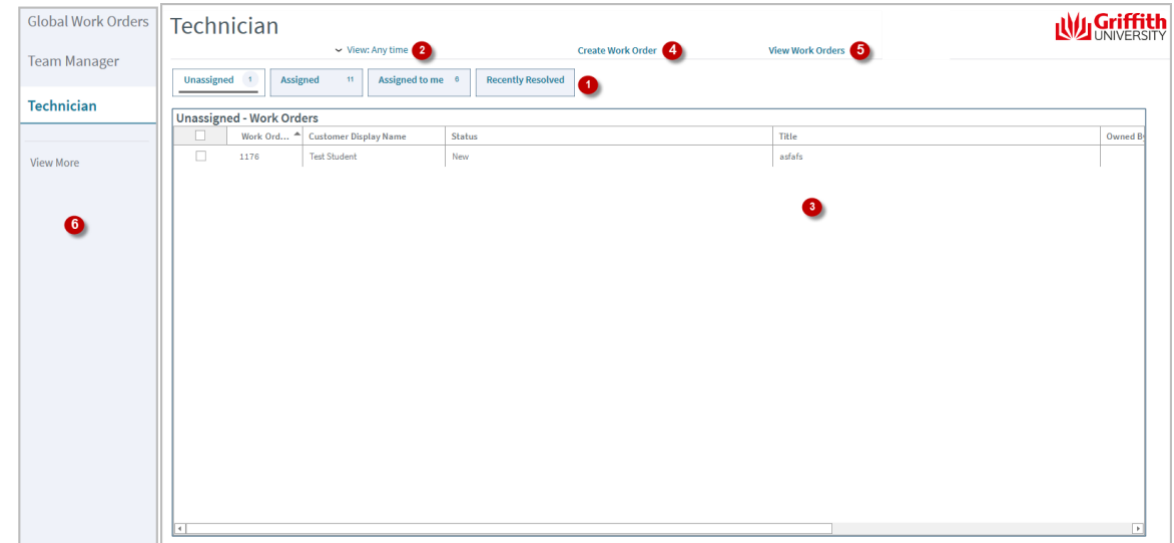

Figure 1 – Technician Dashboard

### **The dashboard displays:**

- 1. **Assignment Status tabs**: Displays the Work Orders by assignment status.
- 2. **Dashboard Filter**: Filters Work Orders in the assignment status tabs by date range selected.
- 3. **Main Pane**: Displays Work Order records.
- 4. **Create Work Order**: Creates a new Work Order.
- 5. **View Work Orders**: Displays all the Work Orders in the system.
- 6. **Other Dashboards**: Links to other dashboards.

# Create Work Orders

### **To create a Work Order (Technician Client)**

- 1. From the Menu toolbar > click **New** > click **New Work Order**.
- 2. Select a **Call Source** from the drop-down menu.
- 3. Record **Requestor** details: enter snumber or customer name > press TAB
- 4. The Campus, Building and Room fields will self-populate with the customers location details.
- 5. Record basic details: enter **Title** > enter detailed information in **Description** field.
- 6. Classify: type a keyword in the **Quick classification** field > press TAB > select appropriate record line > Service/Category/Subcategory/Priority will self-populate. Ownership of the ticket will also default to the appropriate team based on the classification.
- 7. Select a Work Order type from the **Work Order Type** drop-down menu.
- 8. Select a priority from the **Priority** drop-down menu if you wish to change the default. The proposed start and completion dates will auto populate based on the priority chosen.
- 9. To assign the Work Order to another team > go to section **Assign To** > click the **Select Team** drop-down menu and select appropriate team.
- 10. The Work Order will now be in the assigned team queue for them to commence work.
- 11. Select Owner (or assign to me)

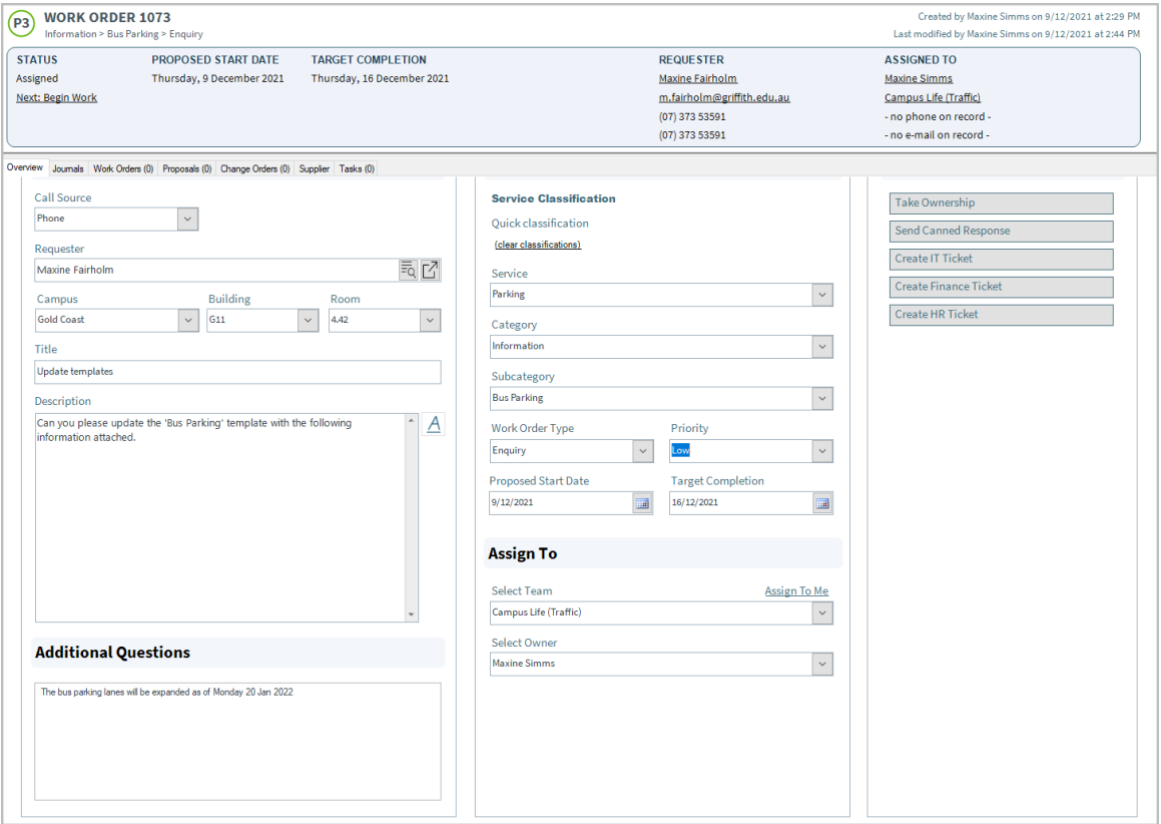

Figure 2 – Work Order form (technician client)

### **To create a Work Order (Customer Portal)**

Customers can open a Work Order directly from the GSM Customer Portal.

- 1. Log in to the Work Orders GSM Portal <https://griffith.cherwellondemand.com/CherwellPortal/GSMFacilities>
- 2. Select **Create new Work Order**

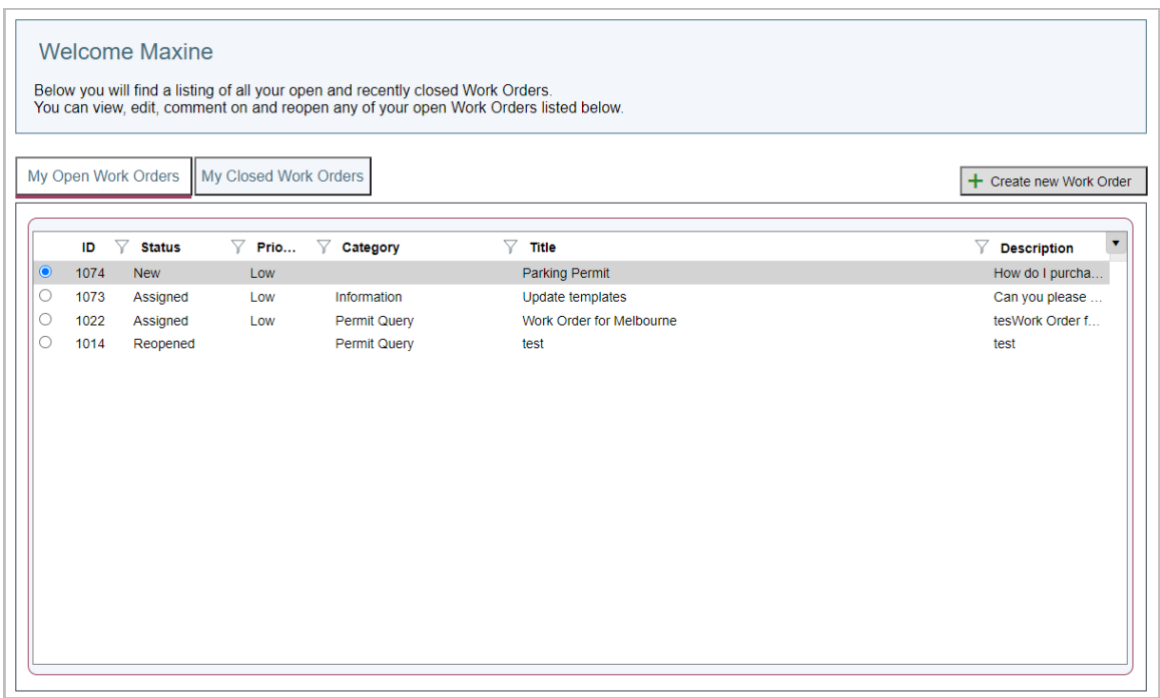

Figure 3 – Customer Portal

3. Enter information in the Work Order form fields.

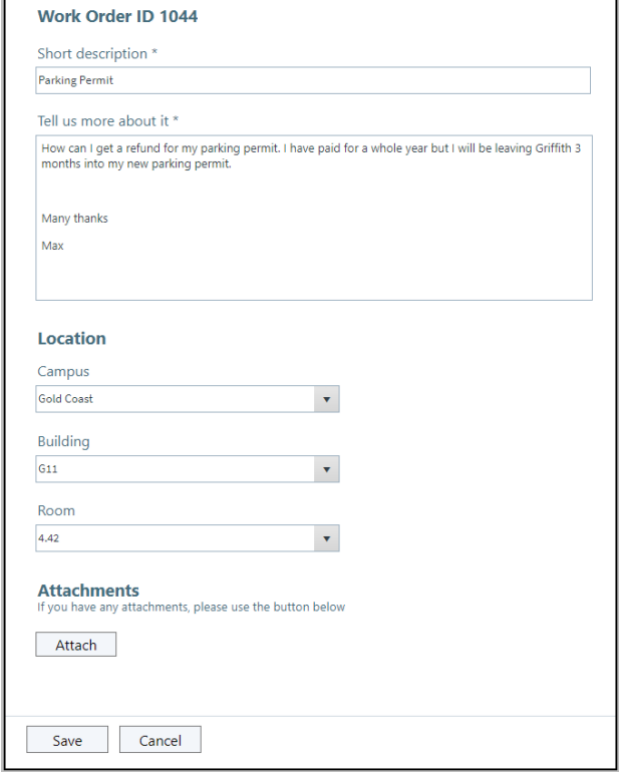

Figure 4 – Work Order form (customer portal)

- 4. Select **Attach** to attach supporting documentation.
- 5. Select **Save** to complete and submit the Work Order.
- 6. The customer will receive a confirmation with the Work Order number.

### Process Work Orders

- 1. When you are ready to commence the work, in the status menu, select **Next: Begin Work**. The status will change to **In Progress.**
- 2. When the work is complete, in the status menu, select **Next: Work Complete**.
- 3. In the close description box that appears, enter the resolution for the request. The customer will receive the close description in a work complete confirmation email. **Note**: if the customer is not happy with the resolution, they can reopen the Work Order from the customer portal within 3 business days from completion.
- 4. The Work Order will automatically close after 3 business days from completion if not reopened.

**Note**: you can also complete the Work Order by selecting **send canned response** in the **I want to** section.

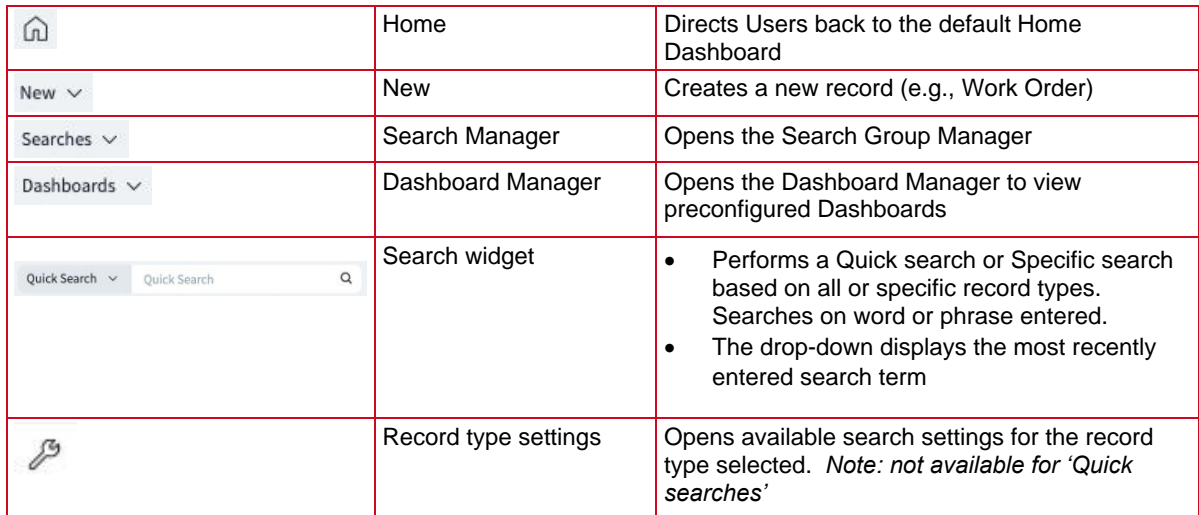

### Menu bar items

## I Want To

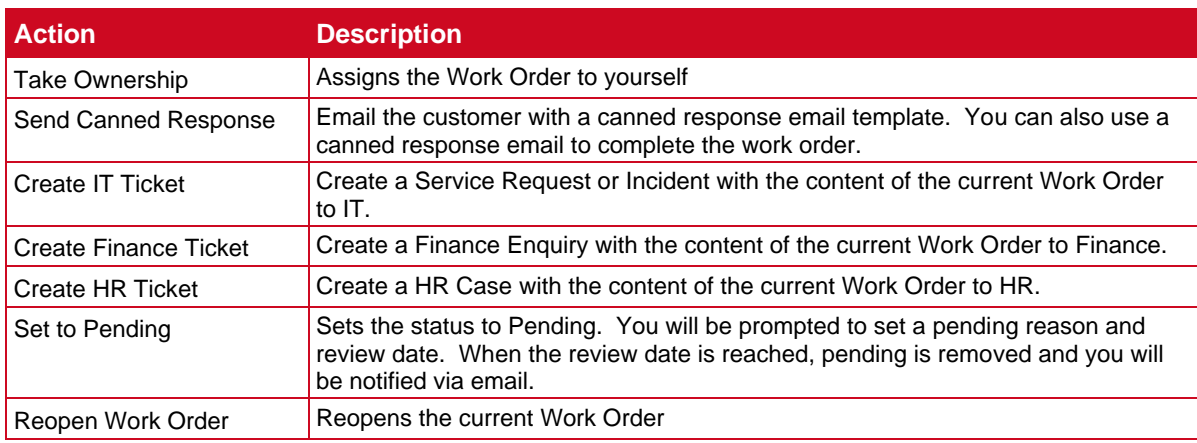

# Canned Responses

### **To create a new Canned Response**

- 1. From the Menu toolbar > click **New** > click **New Canned Response - Work Order**.
- 2. Record the details of the canned response
	- Template Name the canned response name
	- Addressed To who should the email be sent to
	- E-Mail Subject the subject of the email
	- Canned Response the email body
	- Managed By Select the team the canned response will be managed by
- 3. If you would like the template to be used to automatically complete a Work Order, select **Enable Auto Resolve Pop-up** in the **I want to** section.
- 4. Select **Save** in the Menu toolbar.

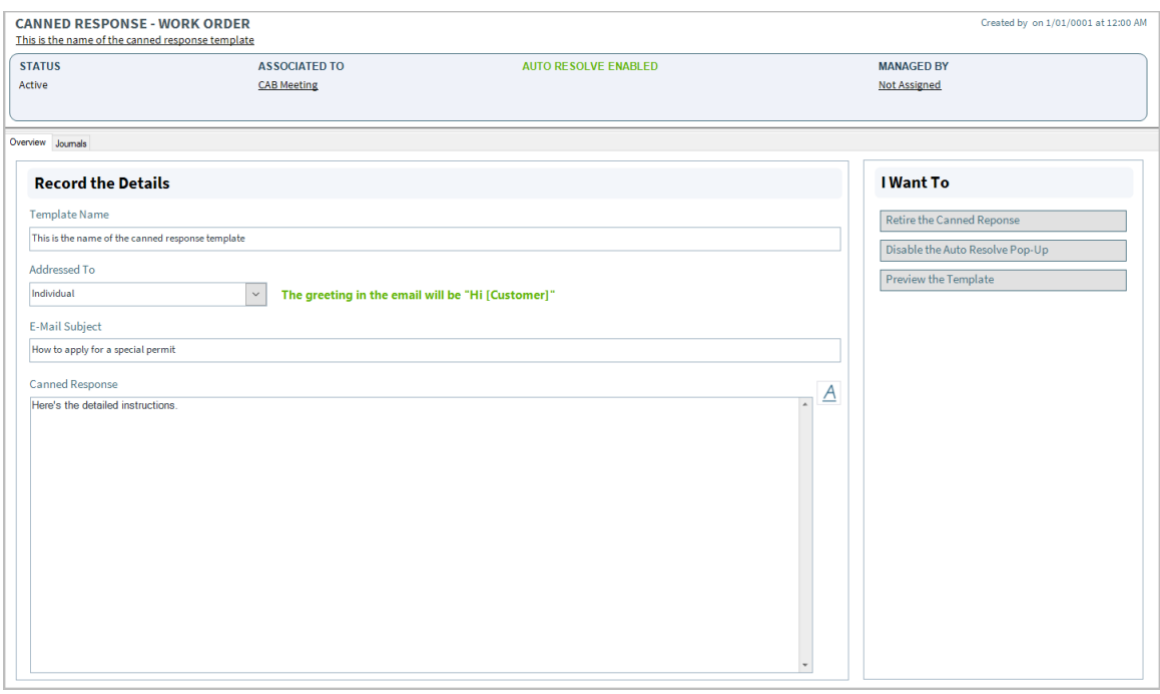

Figure 5 – New Canned Response

#### **To edit an existing Canned Response**

- 1. In the **Quick Search** menu, select **Canned Response - Work Order**
- 2. Enter the name of the canned response you want to edit or leave blank to bring up all the canned responses.
- 3. Press enter or select the magnifying glass icon to search.
- 4. Click the canned response you want to edit to open it.
- 5. Update the details then select **Save** in the Menu toolbar. Note: To retire a canned response, select **Retire the Canned Response** in the **I want to** section.

# **Support**

### *Requirements*

For additional inclusions for amendments to GSM:

- Contact the IT Service Centre to log a ticket (07) 3735 5555
- Log a ticket to the GSM Administration Team by using the following details to classify ticket
	- o **Service**: Business Application
	- o **Category**: Griffith Service Manager
	- o **Subcategory**: Enhancement

### *Online resources*

Visit the Service Management Office website: http://intranet.secure.griffith.edu.au/computing/service-management for self-help resources and reference guides

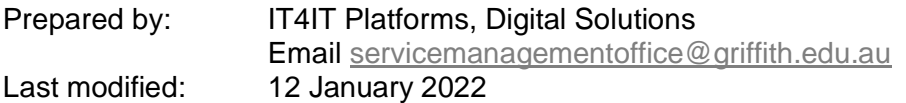